# اهحالصإو ءاطخألا فاشكتساو ةفئاز ميهافم

## تايوتحملا

ةمدقملا <u>ةي ساس ألل تاب لطتمل!</u> <mark>ةمدختسملل تانوكمل</mark>ا فئاز موهفم اهحالصإو ةفئاز ءاطخأ فاشكتسأ

#### ةمدقملا

تادحول| اهنإ .MPLS ةكبش ربع ةلماش تامدخ ريفوتل (PW) ةيرهاظل| كالسأل| مادختس| متي ةددعتم ةمدخ نع الضف ةطقن ىلإ ةطقن نم ةمدخ رفوت نأ نكمي يتال ةيساسألا ةيئانبال يذل| رسجل| ل|جم ءاشنإل مدختست PWs نم ةكبش ايلمع يه يتل|و ،VPLS لثم طاقنل| .مزحلا هربع قفدتت

راهديرس راموك :ريرحت

ةيساسألا تابلطتملا

:يلي امب ةيارد ىلع دنتسملا اذه ءارُق نوكي نأ بجي

يقفنلا MPLS لاصتا ميهافم •

ةمدختسملا تانوكملا

نء (CPT) لقانلا مزح لقن تاجتنم ةعومجم ىلإ دنتسملI اذه يف ةدراولI تامولعملI دنتست Cisco® ةصاخو CPT50.

### فئاز موهفم

:يلي امك ايرظن ةفئازلا كالسألا ودبت

Pseudowire on Port/VLAN

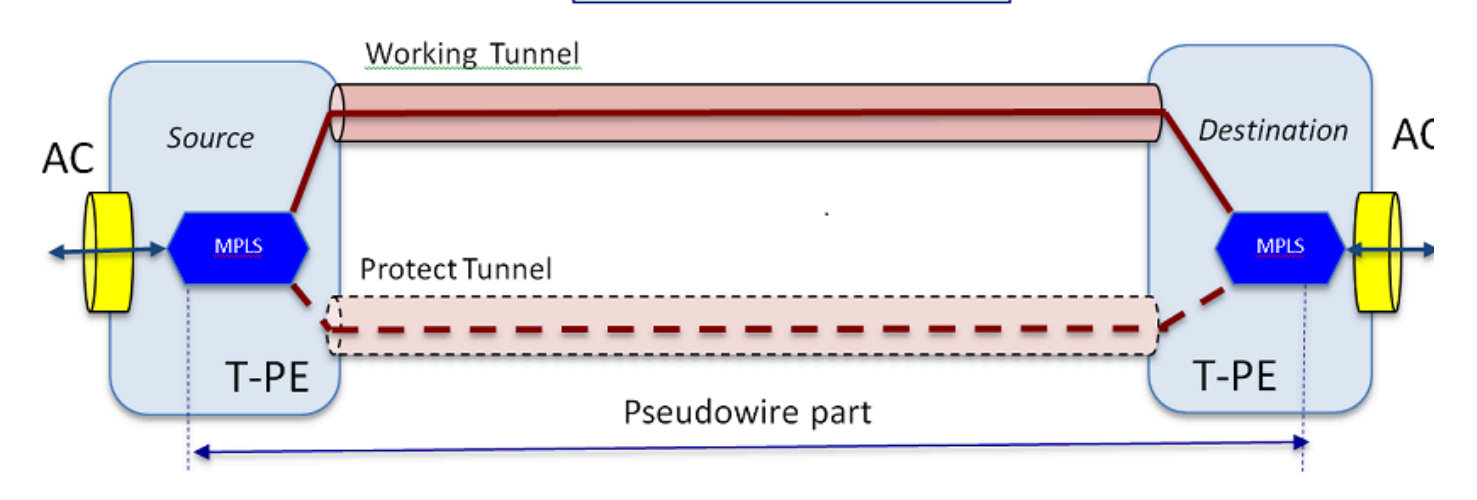

ىلإ راشي لازي ال .فـيزملا ءزجلاو (AC) قافرإلI ةرئاد ءزج .نيأزج نم ةلماشلI ةمدخلI فـلأتت Trasnport Cisco جمانرب يف Pseudowire مساب ةياهن ىلإ ةياهن نم أدبت يتلا ةرادلا عيمج اهحالصإو ءاطخألا فاشكتسال انه حضوملا نيأزجلا زيءمت ةاعارم عم نكلو ،(Controller (CTC .يلي يذلا

نوكي دقو .هالعأ اهنيوكت مت يتلا Pseudowire ةمدخ ءاويإل قفن ءاشنإ بجي هنأ اضيأ ركذت .يمحم ريغ وأ (انه حضوم وه امك) ايمحم قفنلا

ةلتك داعبتس|ب تمق اذإ) قفنلا ةياهن طاقن يف ايلمع فقوتيو رهاظلا ءزجل| أدبي .(ان ه ةحضومل MPLS نيمضت

ي تلا ةلي مع لا ةهجاول ا هاجت قي رطل اللوط ق ف $\omega$ ل ةياهن ةطقن نم ددرتمل ارايتل ا ءزج أدبي متي يتال ةددحملا ليمعلا رورم ةكرح ديدحتل ،(EFP) تنرثيإلا قفدت ةطقن ديدحت اهيف متي ( .فرط لك ىلع دحاو ،ددرتملا رايتلا نم نانثإ كانه .ةفيزملا ةهجاولا هذه ربع اهلقن

اهنودب وأ VLAN تامالعب تنرثيإ تاراطإ يأ ،يلصألا اهلكش يف ليمعلا رورم ةكرح AC لمحي ىلع ةمئاق ةفئاز ةمزح وأ VLAN ةكبش ىلع ةمئاق ةفئاز ةخسن ئشنن انك اذإ ام ىلع ادامتعا ةفاضإ متت كلذ دعبو .(PW ءاشنإ جلاعم يف ددرتملا رايتلا عون عبرم) تنرثيإ ةكبش ربع مزحلا لاسرا متي مث .هيلع رمي يذلا قفنلا كلذكو ةددحملا PW ةمدخل MPLS تايمست يف ةيمستلا ضرف ةيلمعلا هذه ىمست . MPLS ةباحس ىلإ ةرئادلا نم فيزملا ءزجلا تايمستلا ةلازإ متت هنأ يأ ،ةيسكعلا ةيلمعلا ثدحت ،ديعبلا فرطلا ىلع .MPLS تاحلطصم نآل| اهعاجرا متي يتال ،مزحل| ميلست كانذ دعب متيو ،"ةيمستالل يئاهنال| ريصمل|" ثدحي وأ نء ديءبلا يفرطلا ددرتملا رايتلا عزج لالخ نم رخآلا فرطلا يلإ ،ةيلصألا تنرثي| تاراطإ يلإ .ةتقؤملا ةركاذلا ةرئاد

اهحالصإو ةفئاز ءاطخأ فاشكتسأ

.اعم AC اءزجو فيزملا ءزجلا لمعي نا بجي ،ةياهن ىلإ يهتنت "Pseudowire "ةمدخ نوكت يكلو ـAC ءازجا نم ءزج لك حيحصت متي ثيح ،ءزج لك نمضتي اهحالصإو ةرئادلا ءاطخا فاشكتسا AC-<br>PW-AC عن الصفن الصفين

مت دق PW نوكي نأ ضرتفملا نم ،ةيلاتلI اهحالصإو ءاطخألI فاشكتسأ ةشقانم يف اهحيحصت مت دق ةيداملI ةقبطلI وأ 1 ةقبطلI لكاشم عيءمج نأو ،حيحص لكشب هنيوكت .لعفلاب اهداعبتساو

متي يذلا "vc 2l mpls show رمألا لالخ نم ةرئادلا فيرعتب أدبا .لهس PW ءزج حيحصت ،الوأ ىلإ ةفاضإل|ب (VCID) ةيرەاظل| ةرئادل| فرعم ظحال .ةياەن ةدقع ىلع IOS ةذفان يف ەلـيغشت .لاصتالل ةهجولا ةدقع ناونع

10.88.130.201#**show mpls l2 vc**

ةيلحملا ةرئادلل DEST ناونعل VC فرعم فرعم ةلاح

— — — — —

**Gi36/2 ETH VLAN 200 202.202.202.202 12 up** 

VFI::1 VFI 202.202.202.202 124 up

VFI::1 VFI 204.204.204.204 124 up

ةهجاولا ىلع ءانب 200 VLAN ةئيه ىلع هنيوكت مت يذلا PW لوأ وه interest of PW لا ،انه .ليغشتلا ديق ةهجاولا ةلاح نأ نم دكأت 36/2.gi

يت لا ةم ممل الوقح لا . PW لوح تامولع مل ا نم ريثكل show mpls I2 vc 12 detail رمأل الكحنمي show mpls I2 vc 12 PWID مقرو تايمستلا سدكمو ةديعبلا ةدقعلا فرعمو قفنلا فرعم لثم هاندأ اهزاربإ متي .تايئاصحإلاو

10.88.130.201#**show mpls l2 vc 12 detail**

ةهجاولا ةيلحملا: GI36/2 up، لوكوتورب طخ up، **ETH VLAN 200 up**

**up :VC ةلاح 12، :VC فرعم 202.202.202.202، :ةهجولا ناونع**

**{19 16} ضورفملا تايمستلا سدكم 102،TP :جارخإلا ةهجاو**

طشن 102،tp-Tunnel :لضفملا راسملا

زهاج :يضارتفالا راسملا

ةطقن2ةطقن :ةيلاتلا ةوطخلا

00:05:42 :ةريخألا ةلاحلا رييغت تقو 00:32:52، :ءاشنإلا تقو

يودي :تاراشإلا لاسرإ لوكوتورب

A/N/نكمم :(ديعب/يلحم) TLV معد ةلاح

نكمم : LDP راسملا ةبقارم

LruRu ،هؤاشنإ مت : ةلاحلا/ةيمستلا ةلاح زاهج

أطخ دجوي ال :rcvd يلحم تانايب ىوتسم رخآ ةلاح

لاس,رإل متي مل : BFD rcvd تانايب يوتسم ةلاح رخا

أطخ دجوي ال :rcvd ةريخألا ةيلحملا SSS ةرئاد ةلاح اطخ دجوي ال :ةريخالI ةيلحملI SSS ةرئاد ةلاح لاسرإ مت أطخ دجوي ال :اهلاسرإ مت ةيلحم TLV LDP ةلاح رخآ أطخ دجوي ال :ريخألا ديعبلا TLV LDP ةلاحب صاخلا RCVD أطخ دجوي ال :RCVD دعب نع ADJ LDP ةلاح رخآ 19 ديعب 18، يلحم :VC MPLS تايمست

 **PWID: 7**

0 ديعب 0، يلحم :ةعومجملا فرعم

**ةديعبلاو ةيلحملا ميقلا قباطتت نأ بجي —> 1500 ديعب 1500، يلحم :MTU**

لطعم ل|سرإ ،لطعم يقلت :لسلستل|

ليغشت :مكحتلا ةملك

18 :ةيلحملا ةيمستلا 202.202.202.202/12، :SSO فصاو

7 :PWID ،)ةمدختسم) 20513/12320 :SSM لوحم/عطقم تافرعم

:ويديفلا قيثوت زكرم تايئاصحإ

**0 لاسرإ 10، يقلت :لقنلا مزح تايلامجإ** 

**0 لاسرإ 1320، يقلت :ةرباعلا تيابلا تادحو تايلامجإ** 

**0 لاسرإ 0، seq أطخ 0، يقلت :لقنلا مزح طاقسإ تايلمع** 

،كلذك نكي مل اذإو ،ةديج ةلاح يف (102 قفنلا انه) قفنلا نأ نم دكأتف ،الطعم PW ناك اذإ هذه قاطن جراخ اهحالصإو قفنلا ءاطخأ فاشكتسأ .اهحالصإو قفنلا ءاطخأ فاشكتساب مقف .ةلاقملا

.ةغراف تس $_{\rm cl}$ ى اەنأ يأ ،ەال $_{\rm cl}$ أ حضوم وه امك س $_{\rm cl}$ ا يف ةدوجومل $_{\rm cl}$  تاي $_{\rm a}$ مستل $_{\rm cl}$  ف pwid pseudowire mpls platform show رمألا ذيفنت قيرط نع زاهجلا يف PW ةجمرب نم دكأت .بسانملا PWID مقر مادختساب

10.88.130.201#**show platform mpls pseudowire pwid 7**

7 :PW فرعم

حاتفم PW VC: 7

حاتفم PW AC: 786434

```
معن :ةزهجألا يف PW طبر ىقلتت له
معن :ةزهجألا يف PW دادعإ
ال :ايلاح دادعتسالا عضو يف
—
— ددرتملا رايتلا تانايب—
معن:ةزهجألا يف ددرتملا رايتلا دادعإ وه
36/2 GigabitEthernet :ددرتملا رايتلا ةهجاو
2 : ددرتملا رايتلا ةرئاد فرعم
0 :ةيلخادلا VLAN ةكبش -AC
200 :ةيجراخلا VLAN ةكبش -AC
AC- فرعم ذفنم MPLS: 0x180000a
31 :ذفنملا فرعم -AC
فرعم AC-MOD: 36
AC- IS EFP: معن
ةدرفم ةمالع :ENCAP -AC
ءيش ال :ويلبد رآ يس يأ
يإ يس - egress rw oper: none
AC- Ing RW TPID: 0
AC- Ing RW VLAN: 0
ملع AC- Ing RW: 0x0
—
—ةرذلا تانايب—
VLAN :ينيبلا لمعلا عون
4091 PW 4 عونلل ةبولطملا VLAN ةكبش فرعم
فرعم ذفنم MPLS: 0x180000b
معن : SD ةمالع نيكمت مت
```
معن : Word Control نيكمت مت

```
—ضرف تانايب—
```
—

—

```
19 : دعب نع VC قصلم
```

```
9 :رداصلا فتاهلا مقر
```
28 :BCM ذفنم

BCM ModId: 4

100008 :قفنلا جرخم نئاك

```
1 : لشفلا زواجت فرعم
```
100009 :لشفلا زواجت قفن جرخم نئاك

0 :لاطعألا زواجتل BCM ذفنم

```
0 :لشفلا زواجتب صاخلا BCMModId فرعم
```

```
—
```

```
—يئاهنلا ريصملا تانايب—
```

```
—
```
**18 :ةيلحملا ةيمستلا**

12 :مقر IF

```
ال "MSPW "يه وش
```

```
—
```

```
— بناجلا ضرف —
```
XLATE\_VLAN لودج يف 200 VlanId ل لاخدإ ىلع روثعلا متي مل

SOURCE\_VP[10]

#### DVP: 11

#### ING\_DVP\_TABLE[11]

#### nh\_index: 411

 vlan\_id: 4095 port\_num: 28

module\_id: 4

0 :طاقسإ

EGR\_L3\_NEXT\_HOP[411]

mac\_da\_profile\_index: 1

vc\_and\_swap\_index: 4099

inf\_num: 22

DVP: 11

EGR\_MAC\_DA\_Profile[1]

20.0c80. 1 :كام اد

EGR\_MPLS\_VC\_AND\_SWAP\_LABEL\_TABLE[4099]

mpls\_label(ةيمست VC): 19

EGR\_L3\_INTF[22]

SA Mac: 4055.3958.E0E1

MPLS\_TUNNEL\_INDEX: 4

EGR\_IP\_TUNNEL\_MPLS[4]

- (LSP) MPLS\_LABEL0
- (LSP) MPLS\_LABEL1
- (LSP) MPLS\_LABEL2
- (LSP) MPLS\_LABEL3

— يئاهنلا ريصملا بناج —

MPLS\_ENTRY[1592]

18 :ةيمستلا

source\_vp: 11

nh\_index: 11

source\_vp[11]

DVP: 10

ING\_DVP\_TABLE[10]

nh\_index: 410

ING\_L3\_NEXT\_HOP[410]

Port\_num: 31

module\_id: 36

0 :طاقسإ

EGR\_L3\_NEXT\_HOP[410]

SD\_TAG:Vintf\_CTR\_IDX: 134

SD\_TAG:Reserved\_3: 0

SD\_TAG:SD\_TAG\_DOT1P\_MAPPING\_PTR: 0

SD\_TAG:New\_PRI: 0

SD\_TAG:NEW\_CFI: 0

SD\_TAG:SD\_TAG\_DOT1P\_PRI\_SELECT: 0

SD\_TAG:Reserved\_2: 0

SD\_TAG:SD\_TAG\_TPID\_INDEX: 0

SD\_TAG:SD\_TAG\_ACTION\_IF\_NOT\_CURRENT: 0

SD\_TAG:SD\_TAG\_ACTION\_IF\_CURRENT: 3

SD\_TAG:HG\_L3\_OVERRIDE: 0

SD\_TAG:HG\_LEARN\_OVERRIDE: 1

SD\_TAG:HG\_MC\_DST\_Port\_NUM: 0

SD\_TAG:HG\_MODIFY\_ENABLE: 0

SD\_TAG:DVP\_IS\_NETWORK\_PORT: 0

SD\_TAG:DVP: 10

SD\_TAG:SD\_TAG\_VID: 0

#### Entry\_type: 2

!XLATE\_VLAN\_EGR لودج يف لاخدإلا ىلع روثعلا متي مل :أطخ

egr\_vlan\_xlate[-1]

soc\_mem\_read: سرهف -1 ريغ حلاص ةركاذلل EGR\_VLAN\_XLATE

تايمستلاو VLAN ةكبش عم ،زاهجلا يف هدادعإو PW طبر مت هنأ ىلإ تالجسلا ريشت .لبق نم هتيؤر مت ام عم قافتالاب ،ةحيحصلا

ي ذلل ،ليء شت لا جمان رب ي ف ةلكشمل انوكت ،اهدقف وأ تانايب ةطقن ي أ قباطت مدع ةلاح يف .ةزهجألا وأ جماربJل يف بيع دوجو ىلإ ريشي اذهو .زاهجJا يف متيبثتو PW دادعإ متي مل

ايلخاد PW ءزج ل|صت| رابتخإ ةلواحم كنكميف ،نآل| ىتح ماري ام ىلع ءيش لك ناك اذإ مادختساب رمأ IOS ping mpls pseudowire 202.202.202.202 12 Reply Mode control-channel". نم AC ءزجب لصتي الو ىرخأ ىلإ قفن ةياهن ةطقن نم طقف PW ءزج زجي اذه نأ ىرخأ ةرم ظحال .ةرئادل|

10.88.130.201#**ping mpls pseudowire 202.202.202 12 Reply Mode controlchannel**

202.202.202.202، ىلإ تياب 100 و 5 تاذ MPLS ءادصأ لاسرإ

:ةيناث يللم 0 يه لاسرإلا ةرتف ،ةيناث 2 يه ةلهملا

،ةلهملا - '.' ،بلطلا لاسرإ متي مل - 'Q '،حاجن - '!' :زومرلا

،ةامسملا ريغ جارخإلا ةهجاو - 'B '،ةامسملا جارخإلا ةهجاو - 'L '

،FEC قباطت مدع - 'F '،FEC طيطخت دجوي ال - 'F '،DS ةطيرخ قباطت مدع - 'D '

لاخدإ نودب - 'N '،ةموعدم ريغ TLV ةزهجأ - 'm '،حيحص ريغ لكشب نوكم بلط - M ،ةيمست

،LSP ل ركبملا ءاهنإلا - 'p '،INTF RX ةقاطب ضرع دجوي ال - 'P '

،قفدتلل فورعم ريغ سرهف - 'I '،لقنلا هجوم - 'R '

،عاجرإلا زمرل DDMAP عجار - 'd '،FEC رييغتب ةيمستلا ليدبت مت - 'l '

0 عاجرإ زمر - 'x '،فورعم ريغ عاجرإ زمر - 'X '

.ضاهجإلل بورهلا لسلست بتكا

!!!!

**يللم 1/1/4 = ىصقألا دحلا/طسوتملا/ىندألا دحلا وه ابايإو اباهذ رفسلاو ،(5/5) ةئاملا يف 100 وه حاجنلا لدعم ةيناث**

:لبق نم انلعف امك رامثتسالا تاظفاحب ةصاخلا تايئاصحإلا ىلإ هبتنا نآلاو

10.88.130.201#show mpls l2 vc 12 تب | تايئاصحإ ةشخش

:ويديفلا قيثوت زكرم تايئاصحإ

**0 لاسرإ 5**، **لابقتسإ** :لقنلا مزح تايلامجإ

0 لاسرإ 650، يقلت :ةرباعلا تيابلا تادحو تايلامجإ

0 لاسرإ 0، seq أطخ 0، يقلت :لقنلا مزح طاقسإ تايلمع

مت امك اهليجست متي 5 لI لاصتالI رابتخإ يدص مزح نأو حجن لاصتال رابتخإ نأ ظحال هنأ ودبي .ةلسرمك ل|صتال| رابتخإ بالط مزح ليجست متي ال هنأ اضيأ ظحال .اهل|بقتس| ،دادعلا دعب قفدلا يلإ ةيزكرملا ةجلاعملا ةدحو ةطساوب echo در/بلط مزح لاسرإ متي .اهليجست متي ال يلاتلابو

نامضل قف $\cup$ ا ءاطخأ حيحصتو عجارت $\cup$ ا ان $\cup$ ع بجيف ،ل $\cup$ صتال $\cup$ ا تارابتخإ ل $\cup$ معت مل اذإ .هليغشت

.فرط لك نم ددرتملا رايتلا ي ذعزجل علىء زكرف ،اديج ودبي للزي ال ةشاشلا وذ ءزجل ناك اذإ راسم نمضتي دقو ،هل ءاطخألا حيحصت معد نم ريثكلا دجوي ال هنأل بعصلا ءزجلا وه اذه .Cisco CPT50 عم ةل|حل| يف امك تاهجاول|و تاق|طٻل| نم ديدعل| ددرتمل| رايتل|

.اهصحف نكمي ةليلق روما كلانه نكلو

ليمعلا بناج ىلع ةدوجوملا ةزهجألا نم لاصتا رابتخإ ءارجإ وأ ربتخم نم جذومن لاسرإ كنكمي .CPT عبرم ىلع ليمعلا هجاوت يتلا ةهجاولا ةطساوب اهلابقتسا متي يتلا مزحلا ةبقارمو ىلإ دنتسملل PW ل سي ل نكلو ،ذفنم ىلإ دنتسم PW ل اذه ذيفنت لهسلا نم نوكيس رهظي نأ بجي لاح يأ ىلع .VLAN ةكبش لكل مزحلا ضرعت ال ةهجاولا نأل ارظن VLAN ةكبش مزحلا نأ ىلع ةمالعك لقألا ىلع ديازتي مزحلا ددع نراق هجاوي يذل| ليمعلل "... show int رمأل| .ةطشن VLAN ىلع ةمئاق ىرخأ رئاود كانه نكت مل اذإو حيحص لكشب لخدت

اهمىسوت متيي نأ ضرتفملا نمو ،ددرتملا رايتلا ربع لغلغتت مزحلا هذه نأ كرابتعا يف عض تاءاصحإ يف رهظت نأ يغبني ،يلاتلابو .رخآلا بناجلا ىلإ حانجلا ربع اهلاسرإ متي مث ،MPLS | 12 VC 2l MPLS ليصافت ضرع رمألا يف اهنع ثحبا كلذل .ةلسرم مزحك ةيرانلا ةحلسألا ءزج "لوستلا تاءاصحإ

10.88.130.201#**show mpls l2 vc 12 detail | ءاصحإ لوستلا**

:ويديفلا قيثوت زكرم تايئاصحإ

**232495** لاسرإ 0، مالتسإ :لقنلا مزح تايلامجإ

**356647330** تلسرأ 0، تملتسإ :ةرباعلا تيابلا تادحو تايلامجإ

0 لاسرإ 0، seq أطخ 0، يقلت :لقنلا مزح طاقسإ تايلمع

نأ بجي كلذل .ديءبلا فرطلا يلء مسفن رمألا يف "ملتست" مزح اهنأ يلء رهظت نأ بجيو ددع عم ديعبلا فرطلا ىلع ةملتسملا PW مزحو فرطلا اذه ىلع ةلسرملا PW مزح قباطتت MPLS زارطلا ليصافت ضرعب مق ،هسفن رمألا مادختساب .ليمعلا تادعم نم ةلسرملا مزحلا :ديعبلا فرطلا يف "ةوهشلا تاءاصحإ رهظت | 12 VC 2l

10.88.130.202#**show mpls l2 vc 12 detail | جنلخ**

:ويديفلا قيثوت زكرم تايئاصحإ

0 تلسرأ **232495**، تملتسإ :لقنلا مزح تايلامجإ

0 تلسرأ **356647330**، تملتسإ :ةرباعلا تيابلا تادحو تايلامجإ

0 لاسرإ 0، seq أطخ 0، يقلت :لقنلا مزح طاقسإ تايلمع

.رخآل| ىلع ل|بقتس|ل|و نيفرطل| دحأ ىلع ل|سرإل| نيب مزحل| يف قب|طتل| ةيؤر كنكمي

."MPLS تادادع حسم رمألا مدختسأ ،MPLS تادادع حسم ىلإ ةجاحلا ةلاح يف

لا رركي نأ ةمس نيتماعد نيب ةحسفلا لمعتسي نأ تايئاصحإلا نم ققحتلل ىرخأ ةقيرط تايئاصحإلا نع ثحبا كلذ دعبو ةدقع CPT لا ىلع يطايتحإ ءانيم ىلإ رورم ةكرح مداق EFP .نراق نوبزلا نم ملتسي طبرلا بقاري نأ ءانيم اذه ىلع

مزحلا بقعتل طخلا تاقاطبو ةفلتخملا ةينبلا ىلع BCM Shell رماوأ ليغشت كنكمي اريخأو .ةلاقملا هذه قاطن جراخ اذه نكلو ،ايلخاد

ةمجرتلا هذه لوح

ةي الآلال تاين تان تان تان ان الماساب دنت الأمانية عام الثانية التالية تم ملابات أولان أعيمته من معت $\cup$  معدد عامل من من ميدة تاريما $\cup$ والم ميدين في عيمرية أن على مي امك ققيقا الأفال المعان المعالم في الأقال في الأفاق التي توكير المالم الما Cisco يلخت .فرتحم مجرتم اهمدقي يتلا ةيفارتحالا ةمجرتلا عم لاحلا وه ىل| اًمئاد عوجرلاب يصوُتو تامجرتلl مذه ققد نع امتيلوئسم Systems ارامستناه انالانهاني إنهاني للسابلة طربة متوقيا.